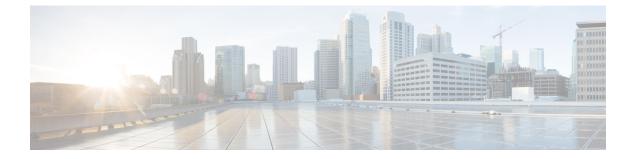

# Group

• Creating and customizing groups, on page 1

# **Creating and customizing groups**

Accessibility: Admin, Product and Operator users

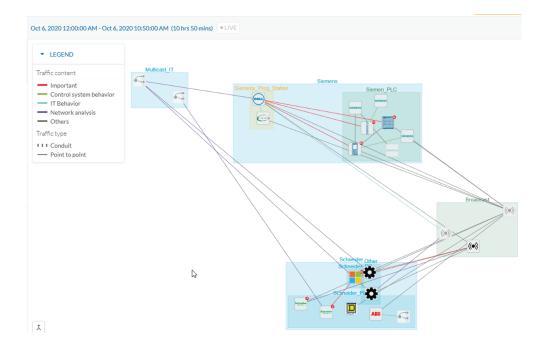

You can organize devices and components into groups to add meaning to your network representation. For example, group components according to the devices' location, process, severity, type, etc. You can also create nested groups inside a parent's group. This adds a group into another group to create several layers and structure the data.

To access this feature, click **Explore > All Data > Device list (or Map)**.

# To create a group:

# Procedure

**Step 1** Select device(s) or components from the **Map** or the **Device list** interface.

**Tip**: To select multiple components in the map, press **Shift** and click the devices or components, or press **Ctrl** and draw a selection box. In the **Device list** view, use the check boxes.

A My Selection panel opens on the right.

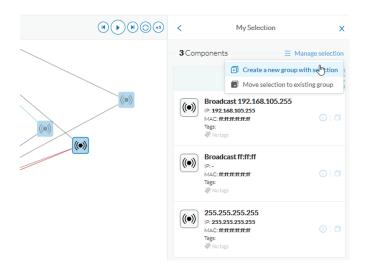

- Step 2 Click Manage selection.
- Step 3 Click Create a new parent group.

A Create a new parent group window appears.

|                          | CREATE A NEW PARENT GROUP | >                  |
|--------------------------|---------------------------|--------------------|
| Basic information        | Customization             |                    |
| Name:                    | Color:                    |                    |
| Broadcast                |                           |                    |
| Description:             | # 468966                  |                    |
| h.                       | Properties:               | + Add new property |
| Add to the parent group: |                           | ^                  |
| None v                   |                           |                    |
| ndustrial impact:        |                           |                    |
| A A A A very low         |                           |                    |
|                          | <                         | >                  |
|                          |                           |                    |

- **Step 4** Name the new parent group. Customize the group by giving it a description, define its industrial impact (e.g., a PLC that controls a robotic arm is highly critical), change its color and add properties.
- **Step 5** Add the group to a parent group, if already created.

2

Group

L

## To create a parent group:

The following are several ways to create a hierarchy among groups:

- Select two groups and create a group, as indicated above.
- Select a device or a component and move it into a group. Use the Move selection to existing group button.
- Select a group and move it to another group. Use Move selection to existing group.

### Add group properties

Adding properties to a group can be useful to store specific information. The labels available fit the 62443 standard which specifies policies and requirements for system security. You can also add custom properties.

#### To add properties to a group:

- Select a group in the map and click Edit or Add properties.
- Choose/define a label and add a value.

|   |        | CUSTO                            | M PROPERTIES |        |                        | ×             |                  |              |         |
|---|--------|----------------------------------|--------------|--------|------------------------|---------------|------------------|--------------|---------|
|   |        |                                  |              |        |                        |               | m<br>/e          |              |         |
|   | Label: | Accountable organization(s)      |              |        | [                      | _             |                  |              |         |
|   |        | Default labels                   |              |        |                        |               |                  |              |         |
| 1 | Value: | Accountable organization(s)      |              |        |                        |               |                  |              |         |
|   |        | Safety designation               |              |        |                        |               | v.               |              |         |
|   |        | Applicable security requirements |              |        |                        |               |                  |              |         |
|   |        | Applicable security policies     |              |        |                        |               | No               |              |         |
|   |        | User labels                      | re           |        | ^                      |               | -                |              |         |
|   |        | + Add new label                  | pe           |        |                        | С             | USTOM PROPERTIES |              | ×       |
|   |        |                                  | ld           |        |                        |               |                  |              | n       |
|   |        |                                  | el           | Label: | Accountable organizat  | tion(s)       |                  | ~            | 6       |
|   |        |                                  |              |        |                        |               |                  |              |         |
|   |        |                                  |              | Value: | Ex: the accountable or | ganization na | ame              |              |         |
|   |        |                                  | Re           |        |                        |               |                  |              |         |
|   |        |                                  |              |        |                        |               | Sa 5a            | ive X Cancel | ٩c      |
|   |        |                                  |              |        |                        |               |                  |              | ,<br>de |
|   |        |                                  |              |        |                        |               |                  | OK Canc      | cel A   |
|   |        |                                  | _            |        |                        |               | -                |              |         |

### Aggregated activities are conduits

Placing devices and components inside groups aggregates the activities and enhances visibility. Aggregated activities are called conduits.

Use the **Show network activities** checkbox at the lower left side of the map to turn on/off the simplified view of the activities between groups. This feature is on by default.

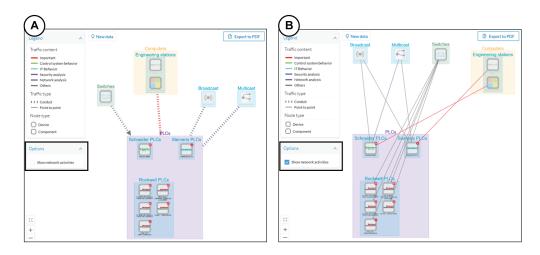

## **Group Lock/Unlock**

Locking a group:

- Prevents adding or removing components from the group.
- Prevents a group deletion.

To switch on/off the Lock icon:

| Step 6 | Click a group. The <b>Group</b> details panel opens. |
|--------|------------------------------------------------------|
| Step 7 | Click the Lock icon on the Group's icon.             |

or

Click the Edit icon on the Group details panel and toggle on/off the Lock icon.

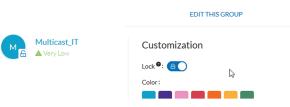

**Step 8** Groups used as criteria to filter data in Cisco Cyber Vision:

Created groups are added into the filters to help you refine the dataset and compose presets.

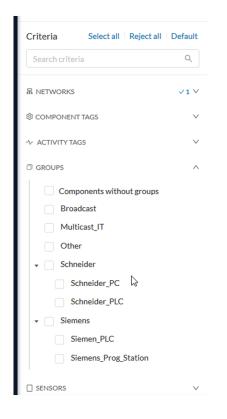

I

6